#### SPATIAL PLANNING AND ENVIRONMENT

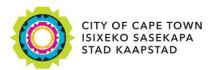

USER MANUAL: Development Application Management Portal (DAMS)

# Building Development Management (BDM) – Request Occupancy Certificate

## **DAMS Overview:**

The Development Application Management System (DAMS) allows you to electronically submit, process and track building plans and land use applications. DAMS is fully integrated with the City's SAP enterprise environment and also links to its central property repository. All of this fully integrates with our Geographic Information System (GIS), the digital financial system, and the main electronic document/records management system.

The Development Management Department only accepts building plans and land use applications submitted online, via **e-Services**. Read or download our <u>DAMS</u> <u>Registration Booklet</u> for guidelines on how to register.

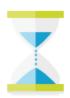

#### **PLEASE NOTE:**

Applicants must register on the e-services portal.

The following mandatory documents must be available for upload to process the request:

o <u>Power of attorney</u>

## **DAMS Access:**

Access the **e-Services** portal

Development Management e-Services home page:

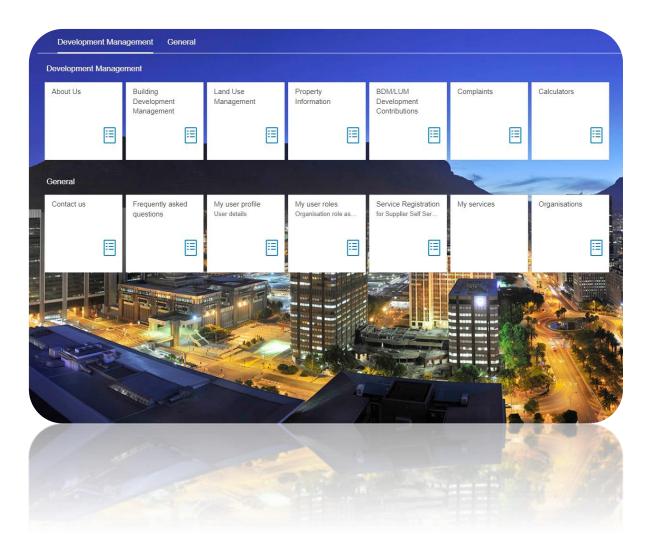

#### Overview:

Find out how to "Request Occupancy Certificate" via the Development Application Management Portal (DAMS).

# STEP 1: Building Development Management Applications – Home Page

Select the "Building Development Management Tile

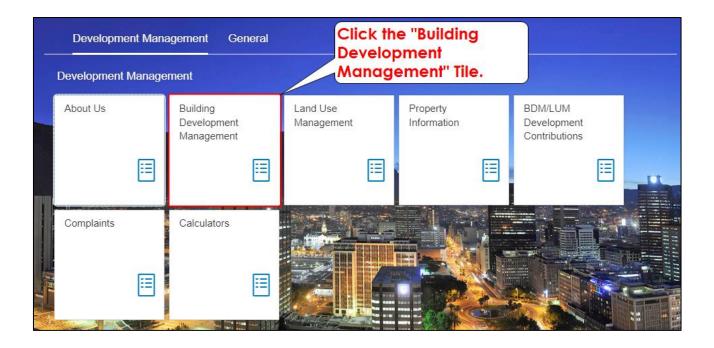

## STEP 2: Request Occupancy Certificate

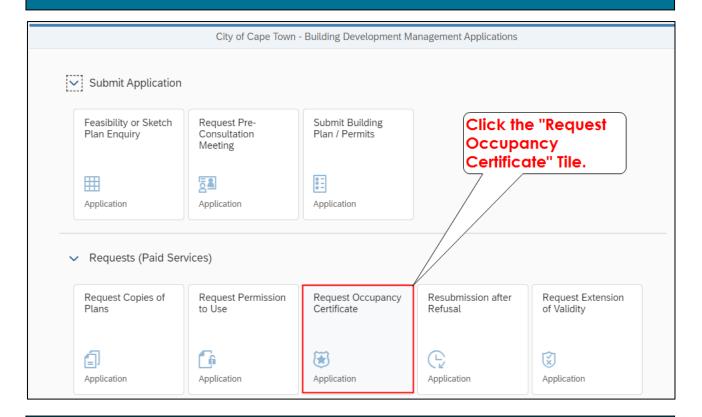

## STEP 3: Selecting from application list displayed.

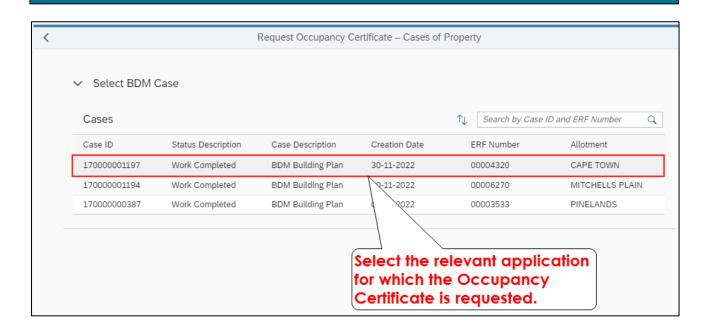

## STEP 4: Completion of application details

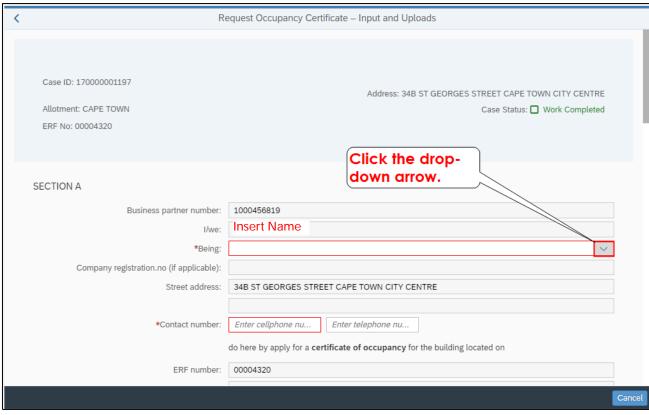

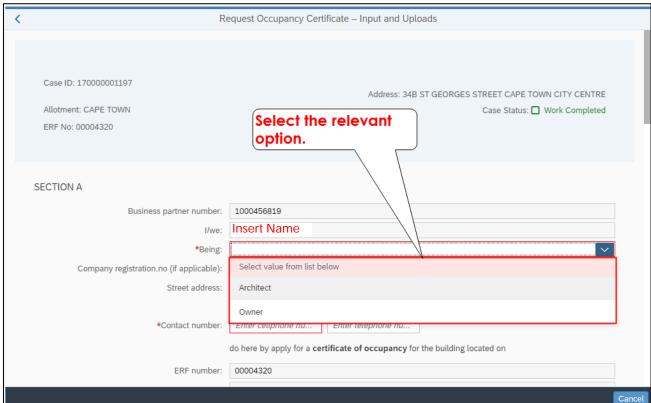

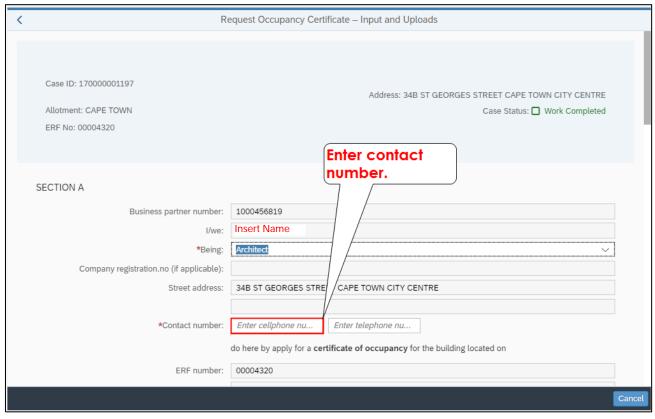

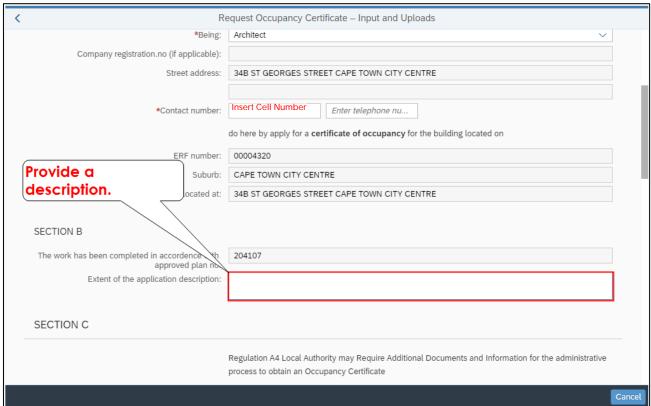

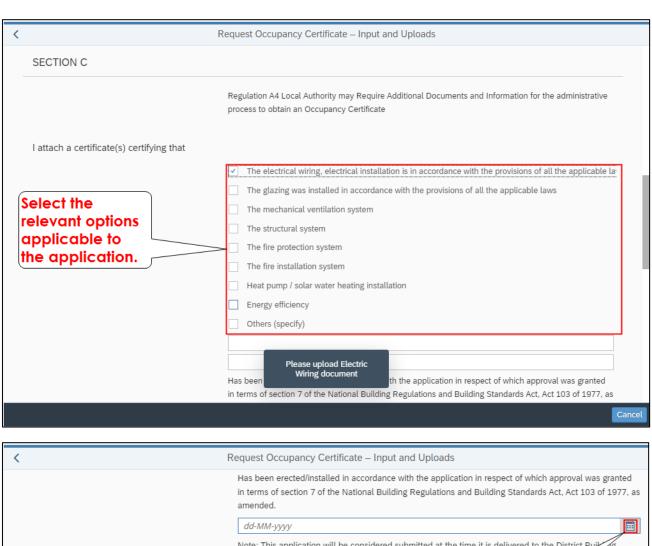

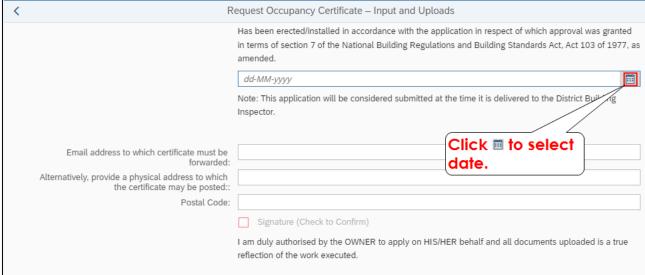

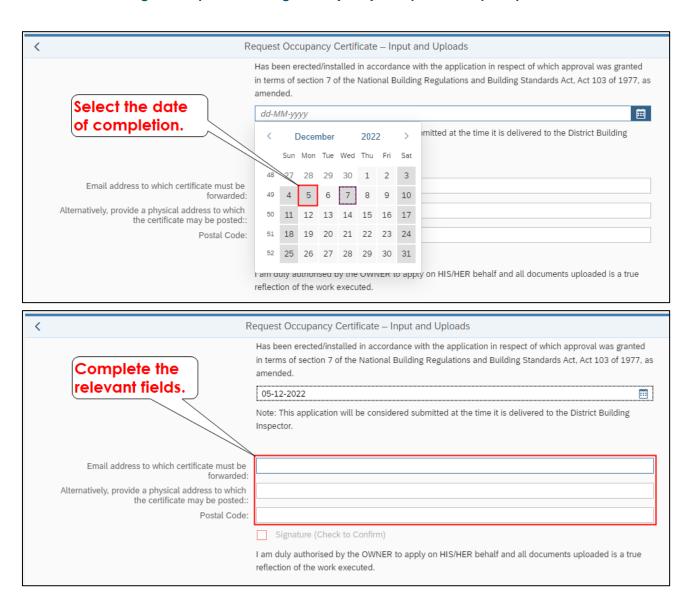

## STEP 5: Document upload process

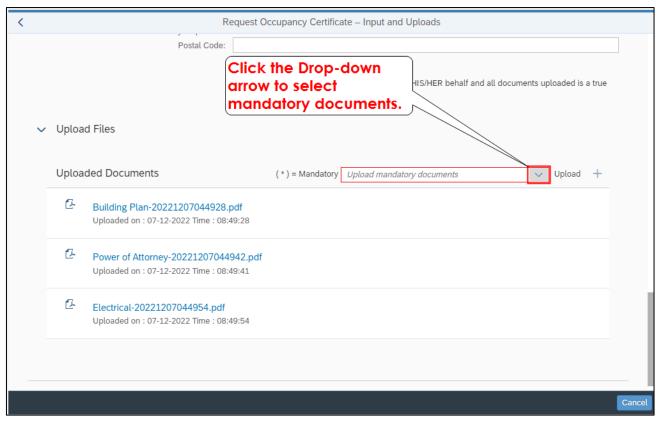

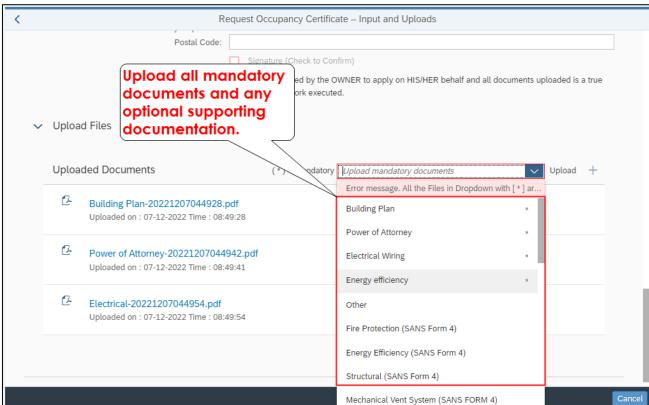

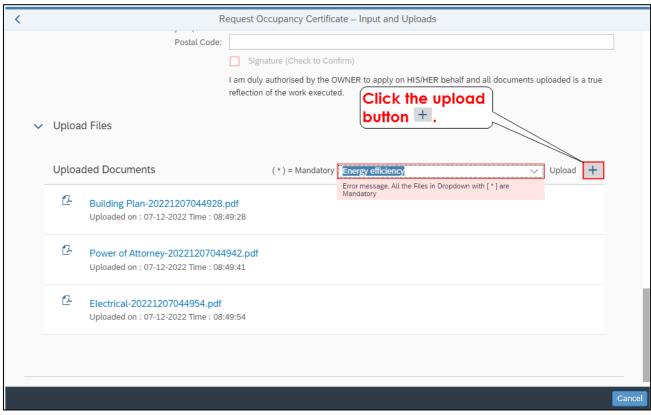

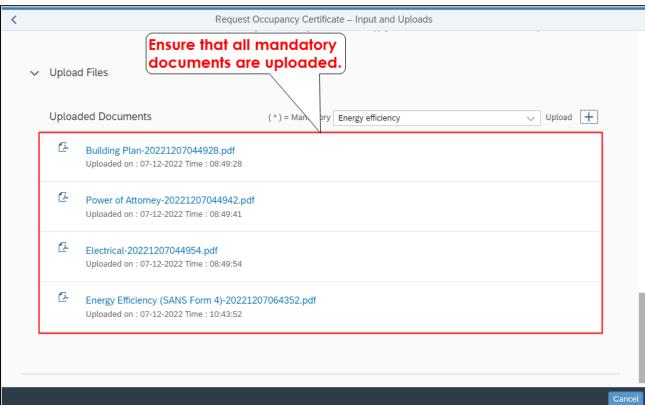

## STEP 5: Confirmation and submission

Confirm that the authorised person is submitting the request and that the information submitted is correct.

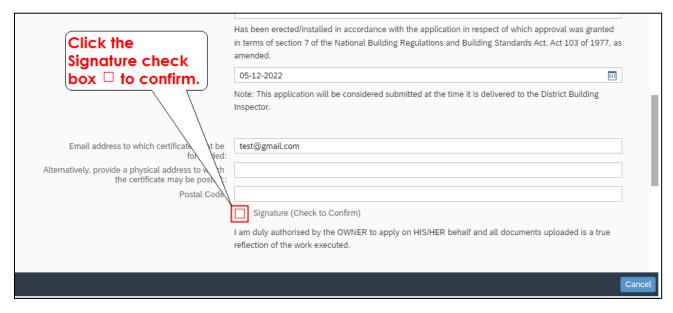

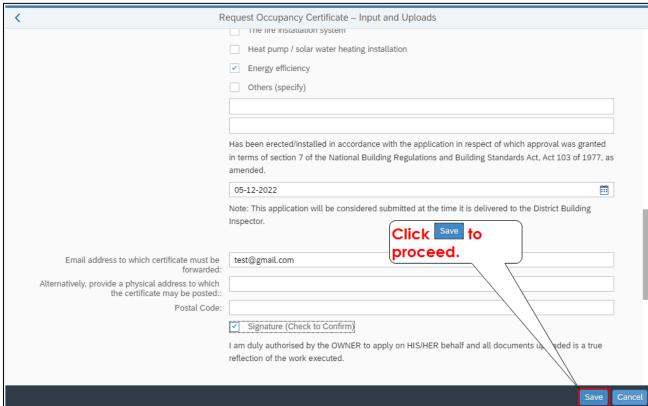

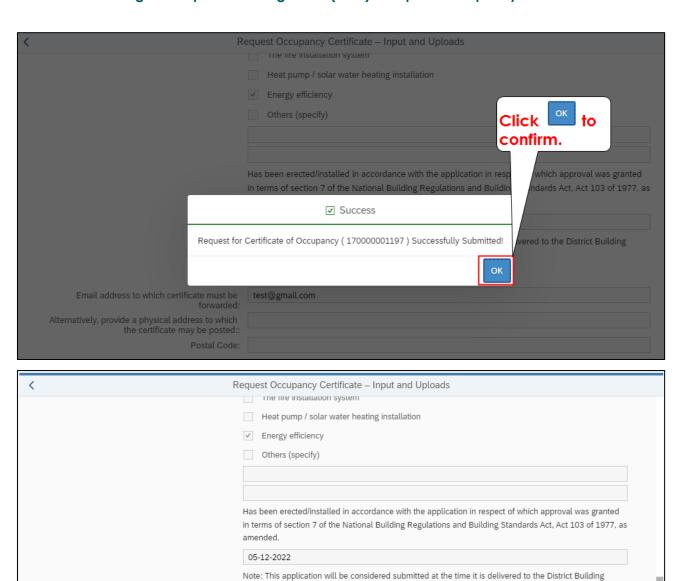

Click Close to return to the

main menu.

I am duly authorised by the OWNER to apply on HIS/HER behalf and all documents uploaded is

Congratulations! You have successfully made your submission/enquiry.

✓ Signature (Check to Confirm)

reflection of the work executed.

Inspector.

test@gmail.com

Click here to view other available user manuals.

Email address to which certificate must be

the certificate may be posted::

Postal Code:

Alternatively, provide a physical address to which

For online services and enquiries, contact us through our District Information Hubs:

<u>Blaauwberg</u> <u>Northern</u> <u>Cape Flats</u> <u>Table Bay</u>

<u>Helderberg</u> <u>Tygerberg</u> <u>Khayelitsha</u> <u>Southern</u>